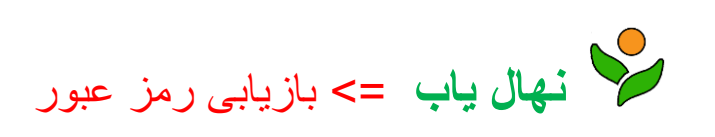

-1 به آدرس اینترنتی:[com.nahalyab.www](http://www.nahalyab.com/) مراجعه کنید.

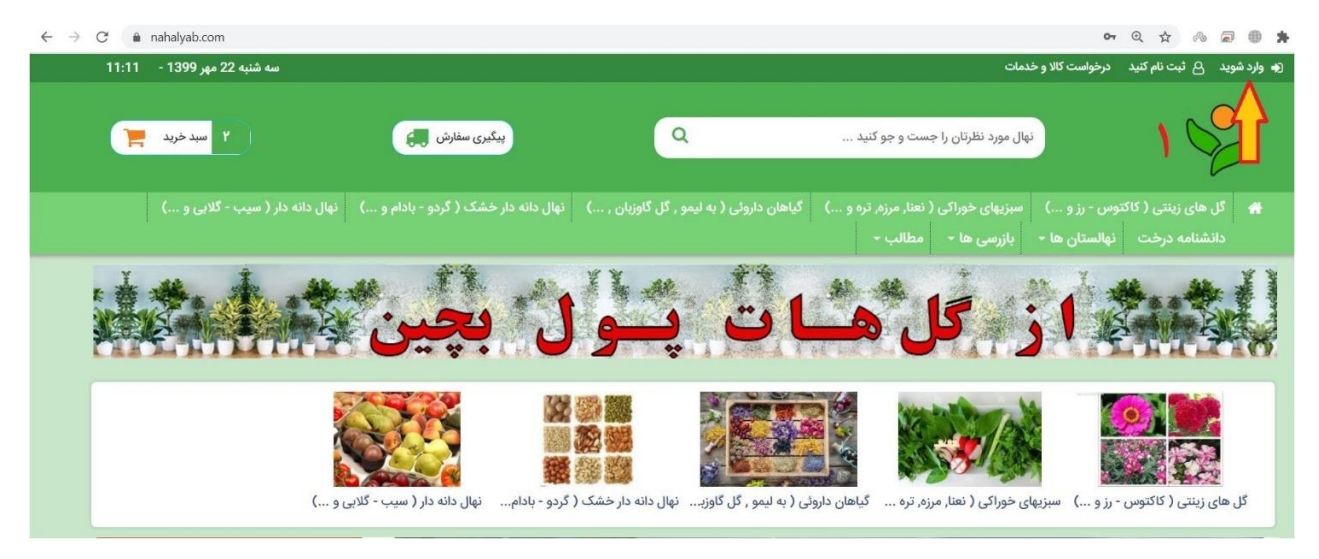

## ۲- دکمه < <mark>وارد شوید</mark> > را انتخاب کنید.

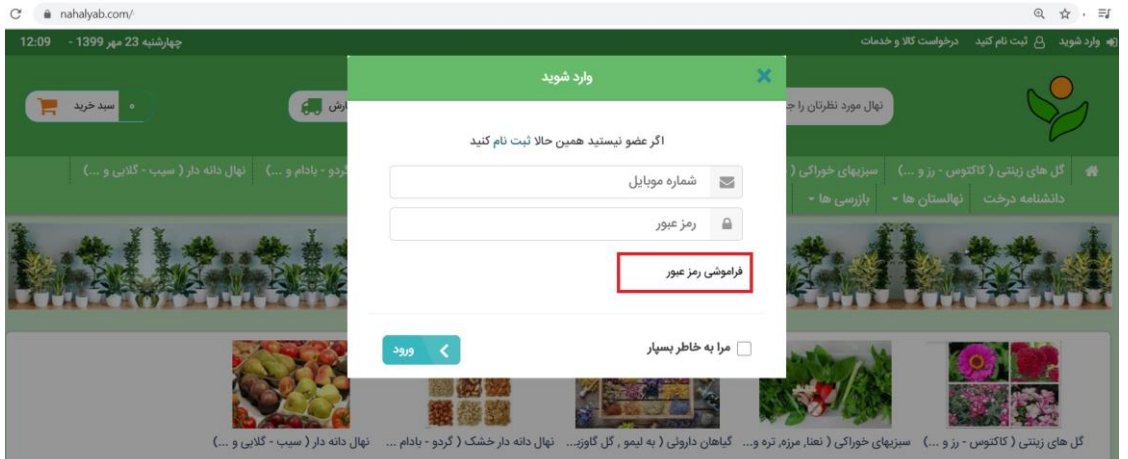

-3 در فرم باز شده گزینه فراموشی رمز عبور را انتخاب کنید.

فرم بازیابی رمز عبور طبق شکل زیر برای شما باز می شود که با درج شماره همراه خود در آن و انتخاب دکمه < ارسال . وارد مرحله جایگزینی رمز عبور می گردید.

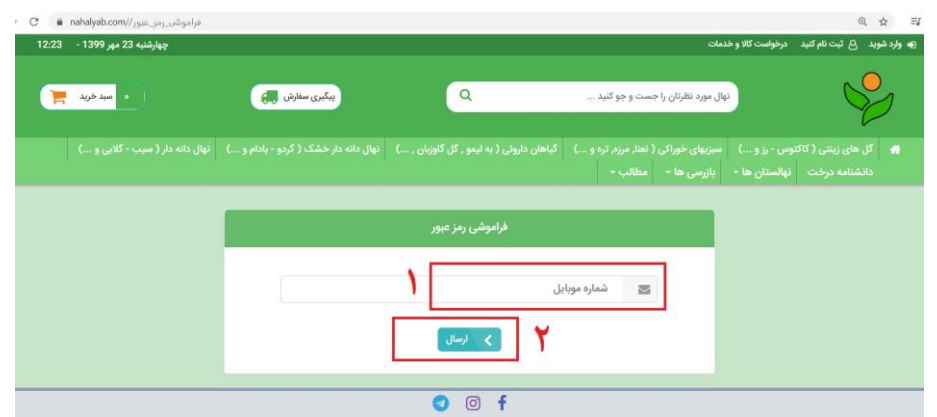

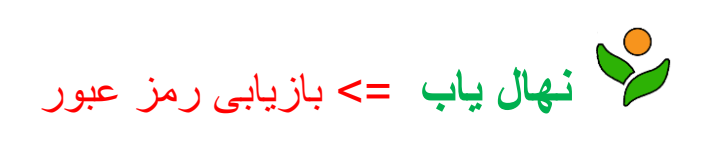

-4 کد فعال سازی به شماره همراه ثبت شده اس ام اس خواهد شد. کد ارسالی را در فرم درخواست کد وارد کرده و رمز جدید و تکرار رمز را وارد کنید و دکمه بازیابی رمز عبور را انتخاب کنید.

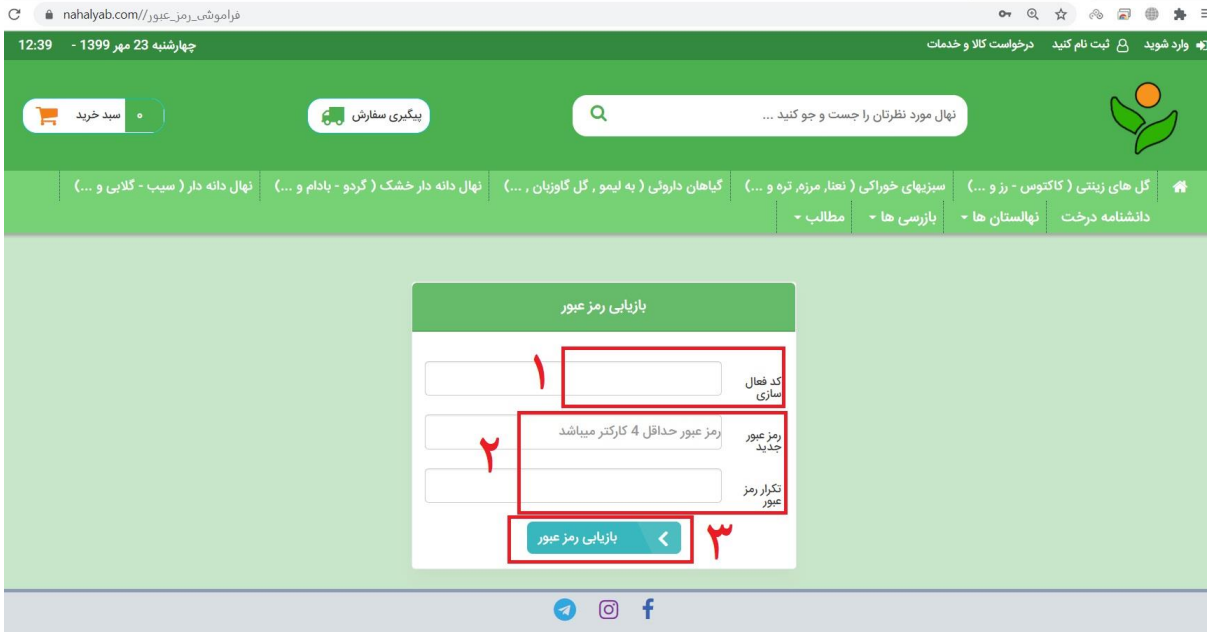

با انجام این مراحل رمز جدید برای شما ثبت میگردد.

اکنون میتوانید با انتخاب گزینه < <mark>وارد شوید </mark>> از منوی بالای سایت و وارد کردن شماره همراه خود و رمز جدید وارد پنل کاربری خود شوید.